# 첫 사용자를 위한 LMS 가이드 교수자 편

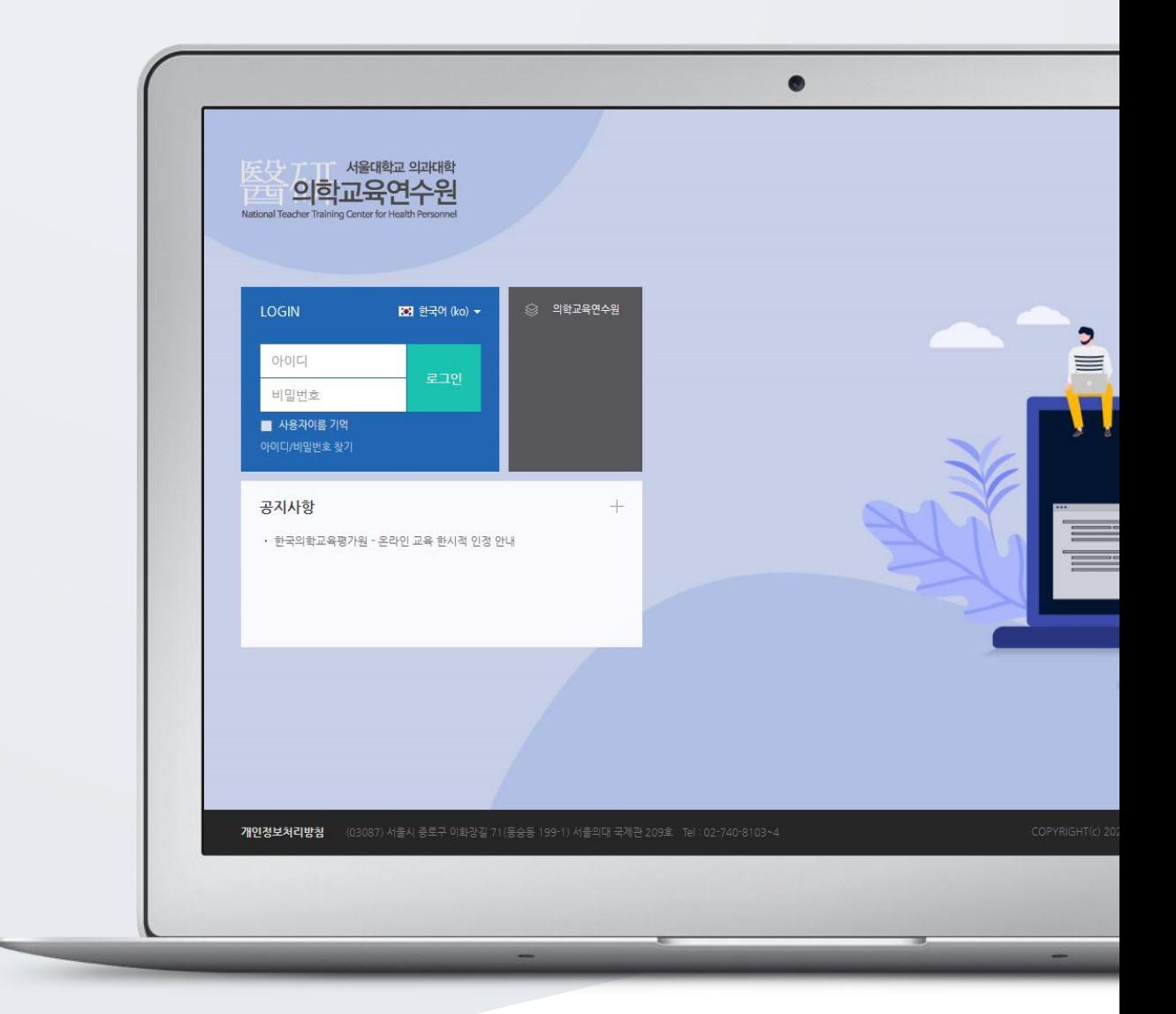

# TABLE OF CONTENTS

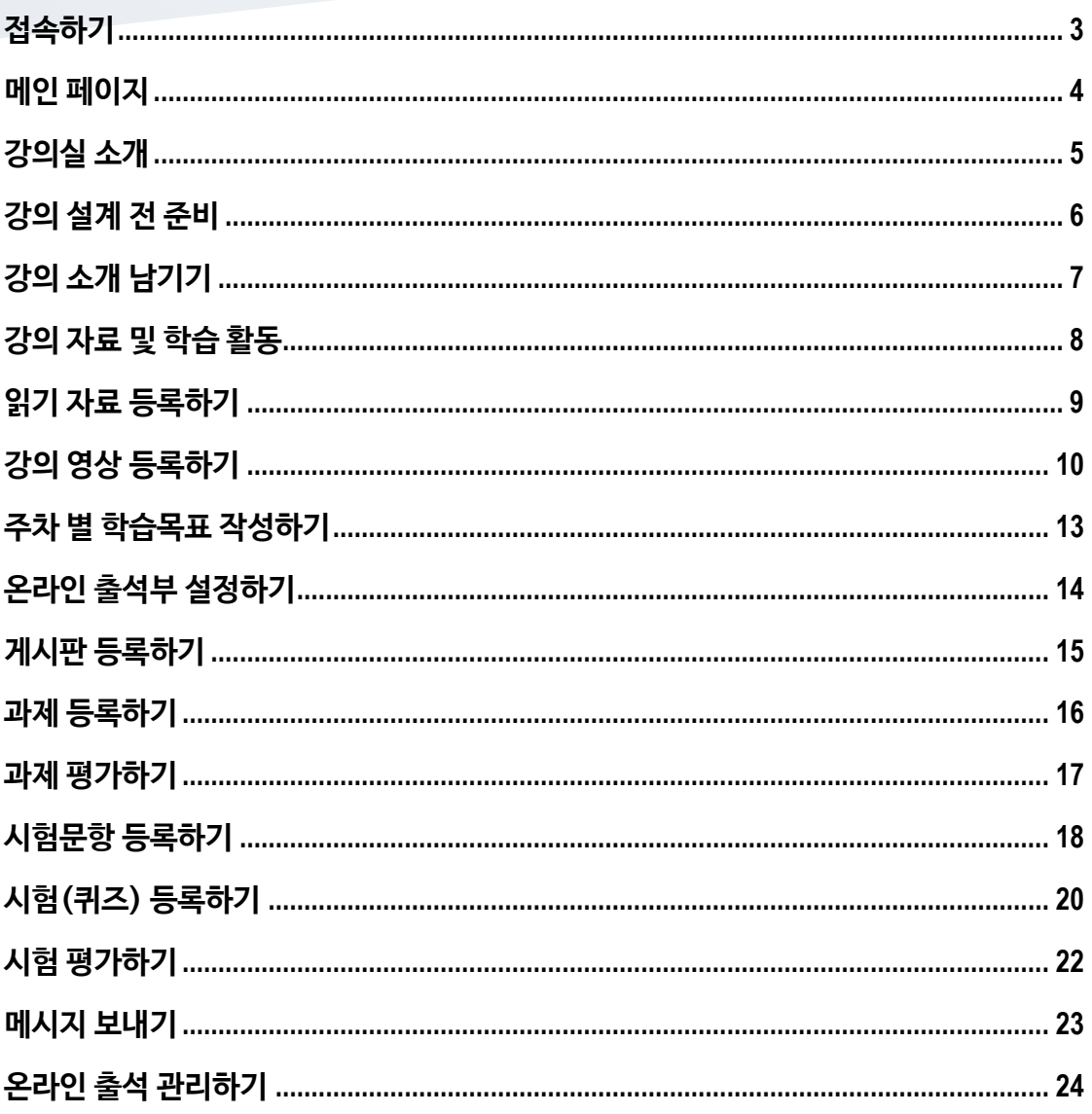

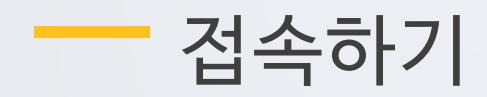

<span id="page-2-0"></span>아이디와 비밀번호를 로그인 창에 입력하여 접속합니다.

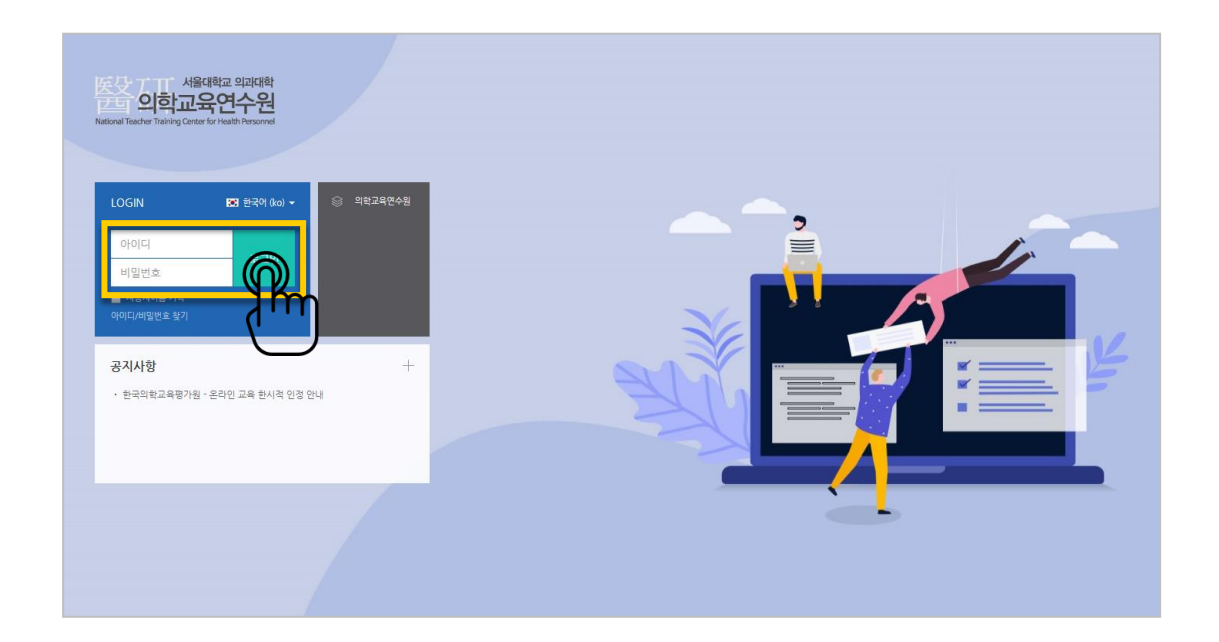

### <span id="page-3-0"></span>메인 페이지

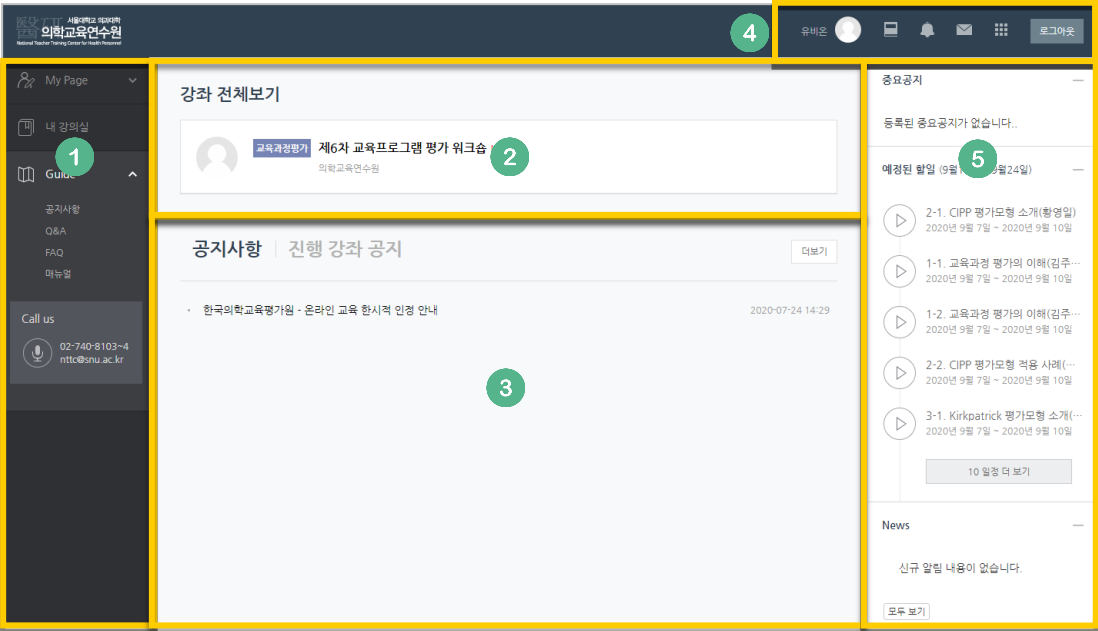

#### ① 공통 메뉴

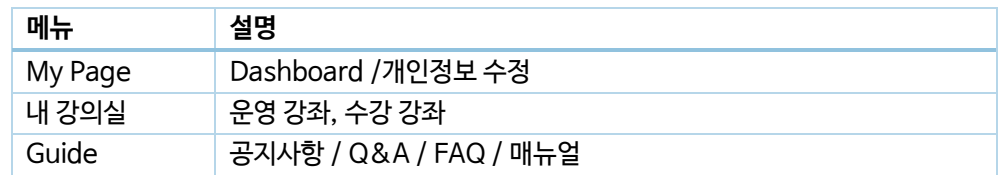

- ② 사용자가 참여하는 강좌(교과 및 비 교과 전체)
- ③ 공지사항 및 참여하는 강좌의 공지

#### ④ 개인 메뉴

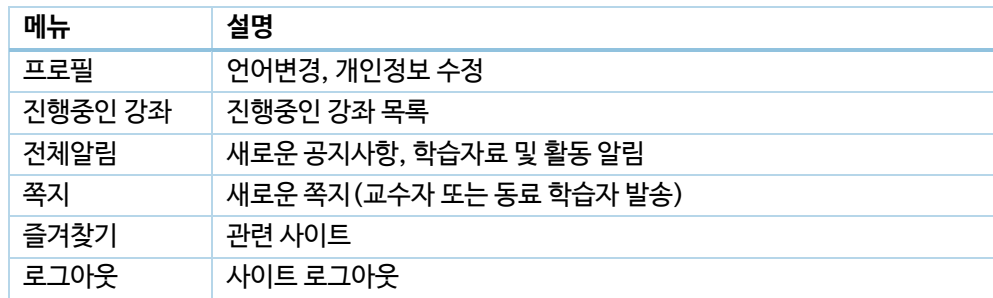

⑤ 중요 공지 및 강좌 내 활동 일정

<span id="page-4-0"></span>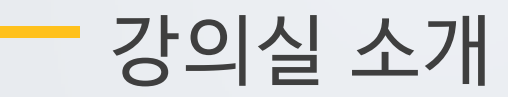

강의실이 '주차(Weekly)' 방식으로 되어 있기 때문에,

강의를 계획할 때 세운 전체/주차 별 학습 내용 및 목표를 강의실에 효과적으로 구현할 수 있습니다.

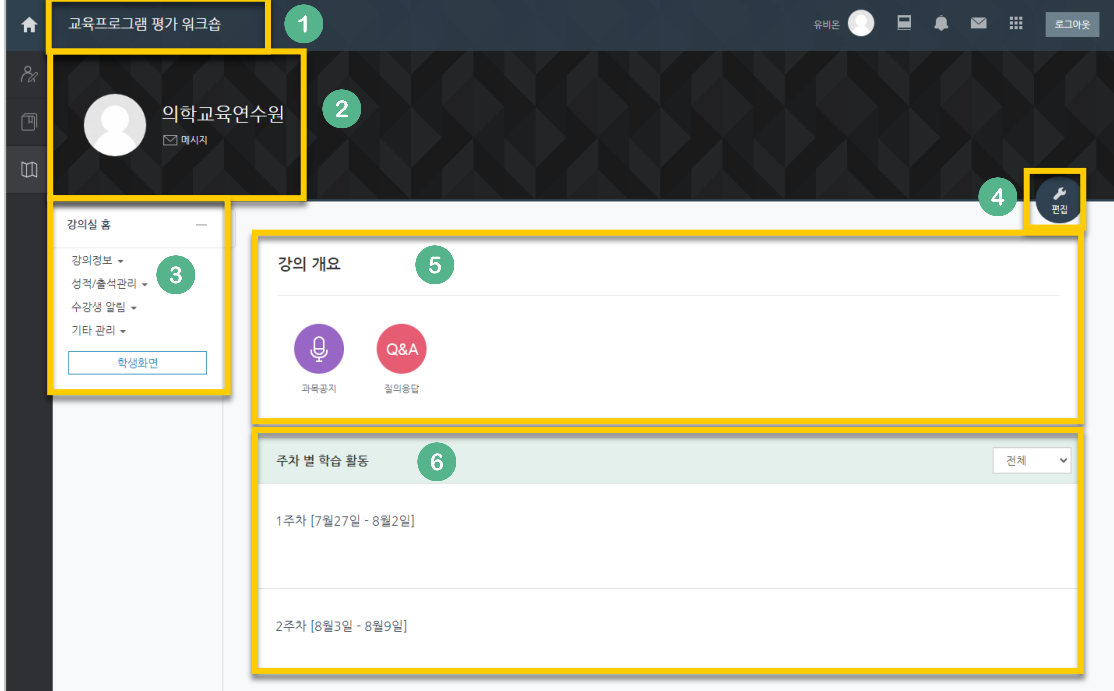

- ① 교과목의 이름
- ② 교수자 정보
- ③ 강좌 메뉴
	- 강의정보: 참여자 목록
	- 성적/출석관리: 학습이력현황, 학습진도현황 or 온라인출석부, 오프라인출석부
	- 수강생 알림: 메시지 보내기, SMS 보내기
	- 기타 관리: 강좌 설정, 문제은행, 온라인출석부 설정
- ④ 편집 버튼: 강좌에 자료 등록/학습활동 출제 시 이 버튼을 눌러 편집모드로 전환
- ⑤ 강의 개요: 강의 소개 표시 및 공지사항, Q&A 관리 페이지
- ⑥ 주차 별 학습 활동: 주차 단위로 자료 및 학습활동 등록

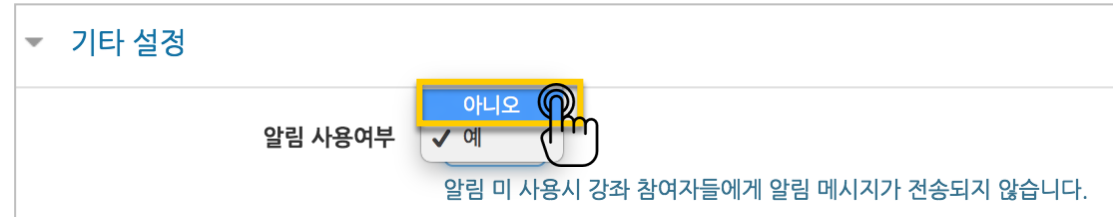

등록하는 자료와 학습활동에 대한 알림이 학습자에게 전송되지 않습니다.

'기타 설정'에서 알림 사용여부를 '아니오'로 변경한 다음 화면 아래 [저장] 버튼을 눌러주세요.

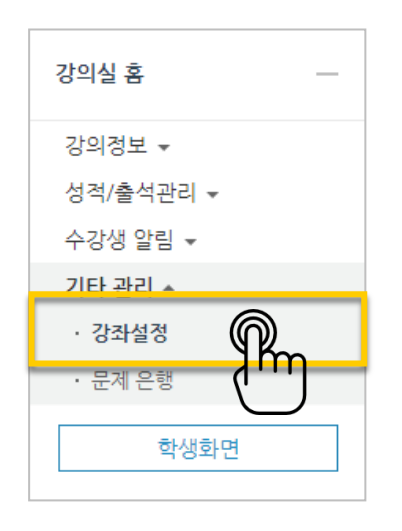

왼쪽 메뉴 '기타 관리'의 '강좌 설정'을 클릭합니다.

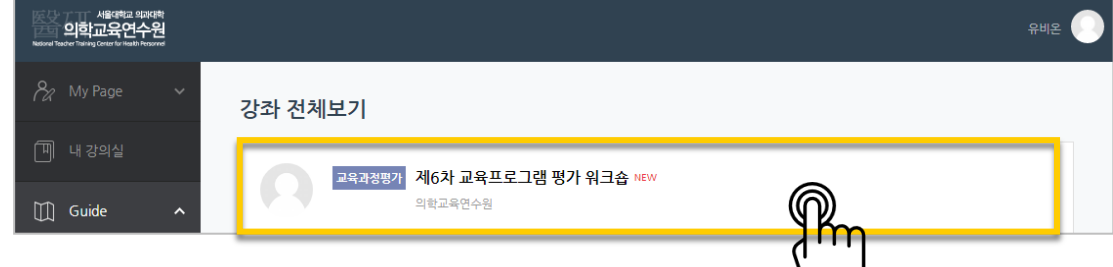

강좌가 개설되면 강좌 시작일 2 주 전부터 DashBoard 강좌 전체보기에 나타납니다.

강의를 설계할 강좌를 선택해서 입장합니다.

## <span id="page-5-0"></span>강의 설계 전 준비

## <span id="page-6-0"></span>강의 소개 남기기

'강의 개요'란에 강의를 소개하는 글, 또는 강의에 있어 중요한 사항을 눈에 잘 띄게 할 수 있습니다. 강의를 소개하는 글을 등록합니다.

강의실 오른쪽의 '편집' 버튼을 누른 다음, 아래의 톱니바퀴 버튼을 클릭합니다.

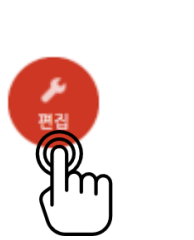

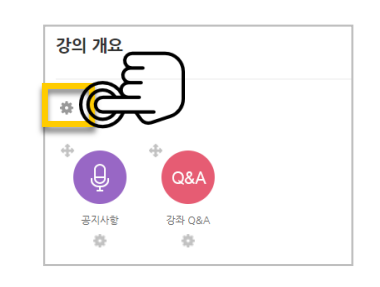

소개글을 작성하고 [저장] 버튼을 클릭합니다.

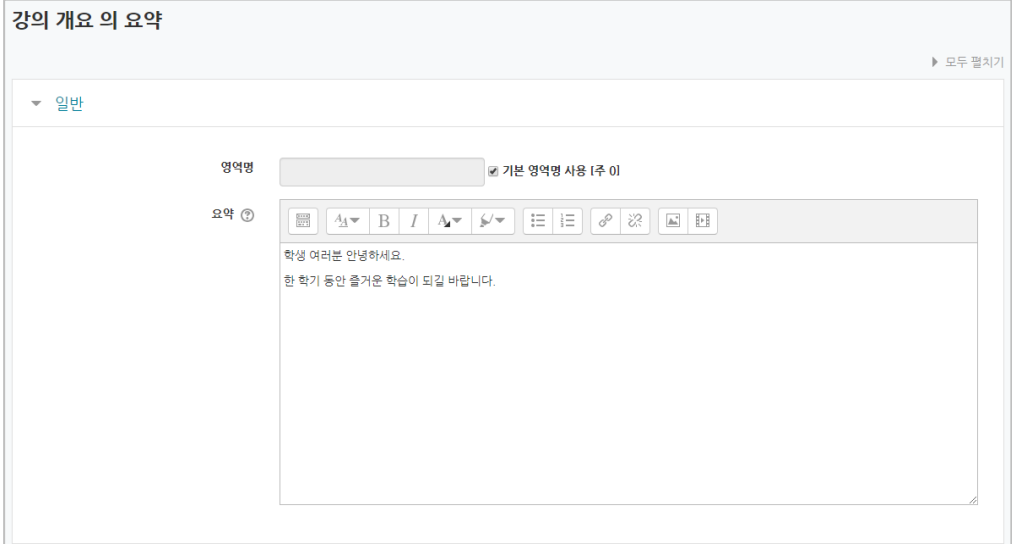

소개글이 '강의 개요' 아래에 다음과 같이 나타나게 됩니다.

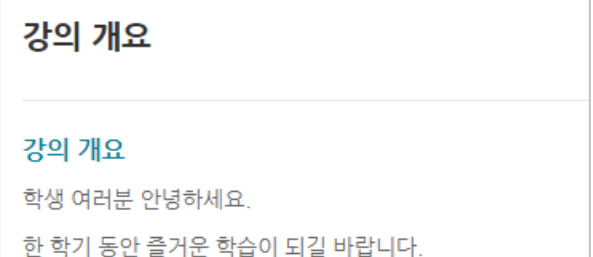

### <span id="page-7-0"></span>강의 자료 및 학습 활동

강의 개요 또는 주차 영역에 있는 '자료 및 활동 추가' 버튼을 클릭하면 자료/활동 선택 창이 나타납니다.

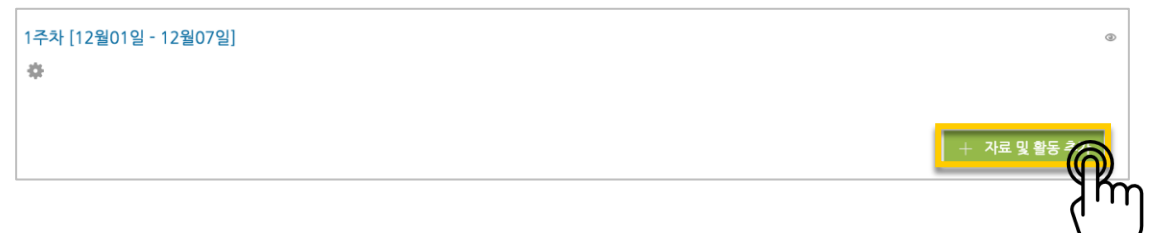

학습자가 직접 참여할 수 있는 '학습 활동'과, 학습을 위해 제공하는 '강의 자료'로 크게 나눌 수 있습니다. 이번 가이드에서는 보편적으로 사용하는 자료와 활동 중심으로 이용 방법을 소개합니다.

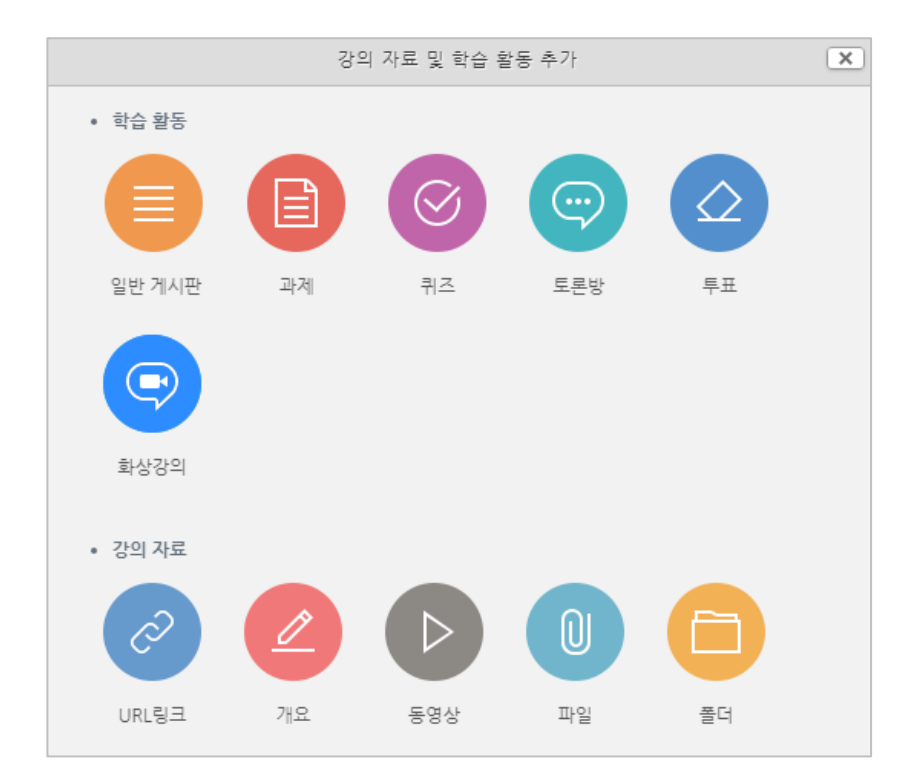

### <span id="page-8-0"></span>읽기 자료 등록하기

PDF, MS WORD, MS POWERPOINT 와 같이 학생들에게 제공하는 읽기 자료를 등록합니다.

 $\omega$ 자료를 등록할 주차 영역에 있는 '자료 및 활동 추가' 버튼을 클릭하고, (파일) 버튼을 클릭합니다. \* 문서 외의 이미지, 음성 파일도 '파일'로 등록하실 수 있어요.

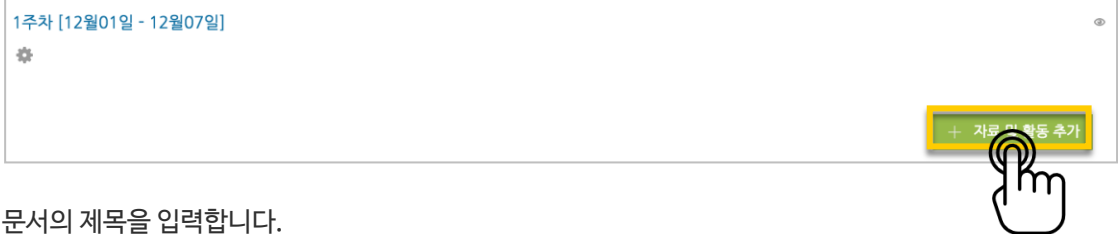

#### 문서의 제목을 입력합니다.

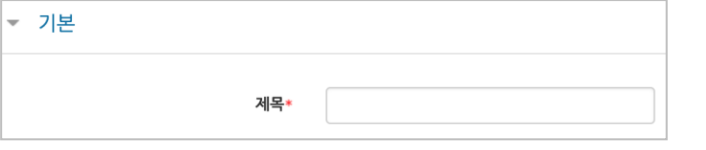

파일 추가 버튼을 눌러 문서를 찾거나, 마우스로 문서를 클릭한 다음 끌어다 놓습니다.

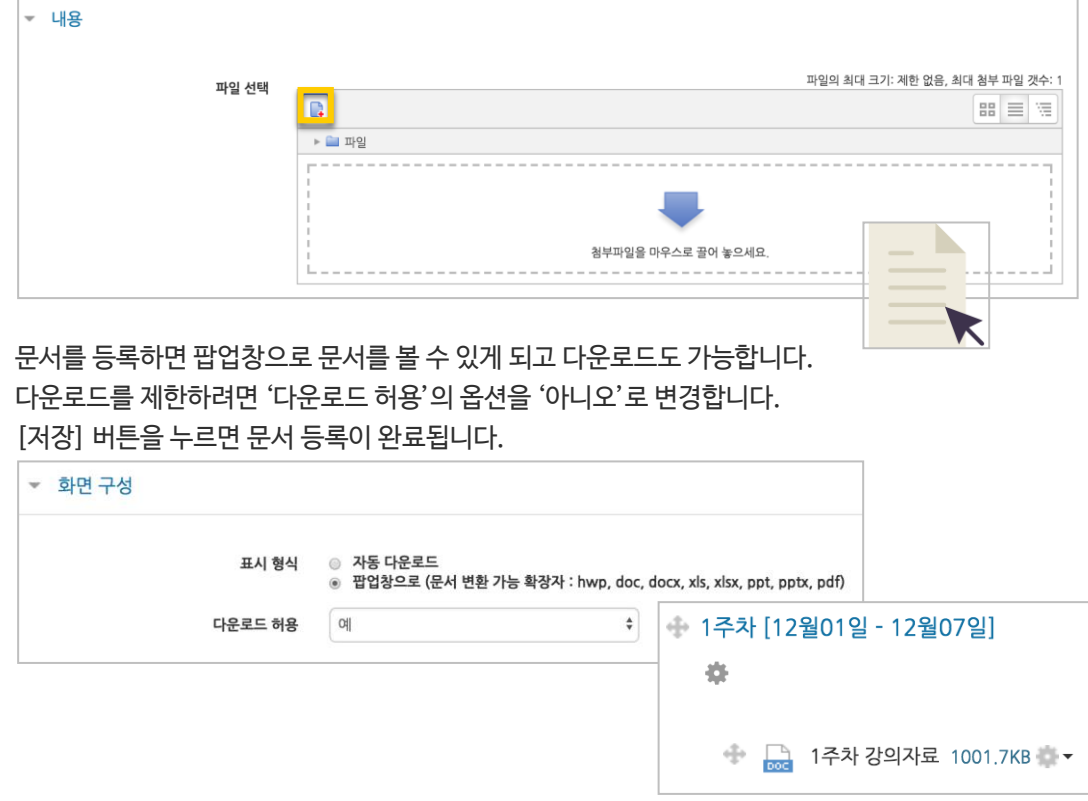

### <span id="page-9-0"></span>강의 영상 등록하기

영상 등록은 1) 동영상을 서버에 등록하고 2) 영상 포맷을 자동 변환하는 과정을 거칩니다. 한 번 서버에 등록한 영상은 다시 등록하지 않아도 재사용이 가능하고, 영상 포맷에 관계 없이 어느 기기(PC/태블릿/스마트폰)에서나 시청할 수 있다는 장점이 있습니다.

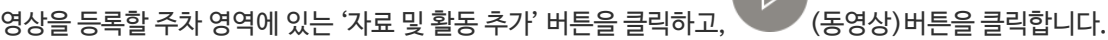

**IN** 

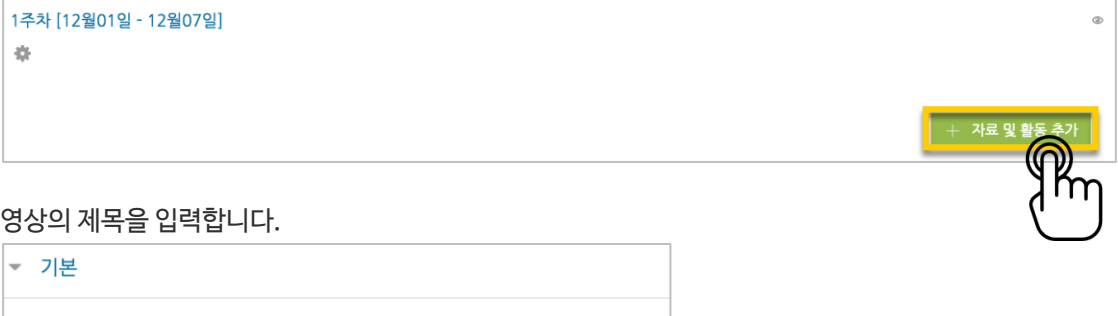

'동영상 업로드' 버튼을 클릭합니다.

제목\*

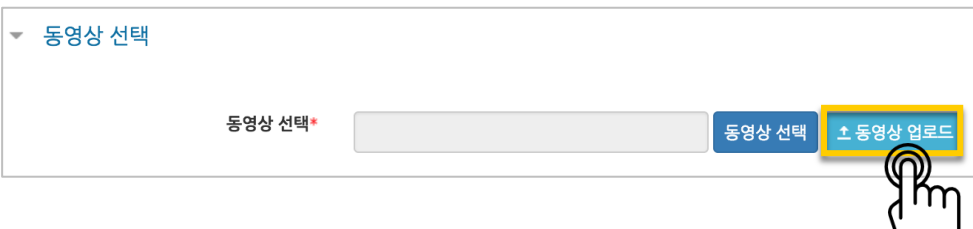

'+ 파일 추가'를 눌러 영상을 선택하고, '전체 업로드'를 눌러 업로드를 진행합니다.

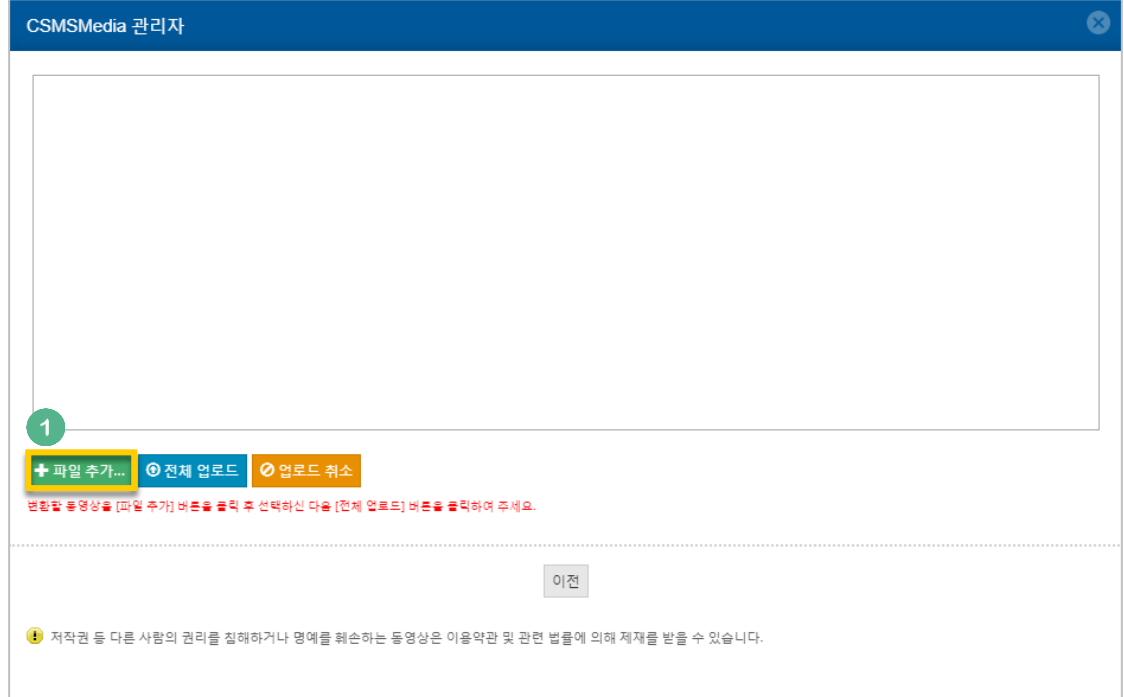

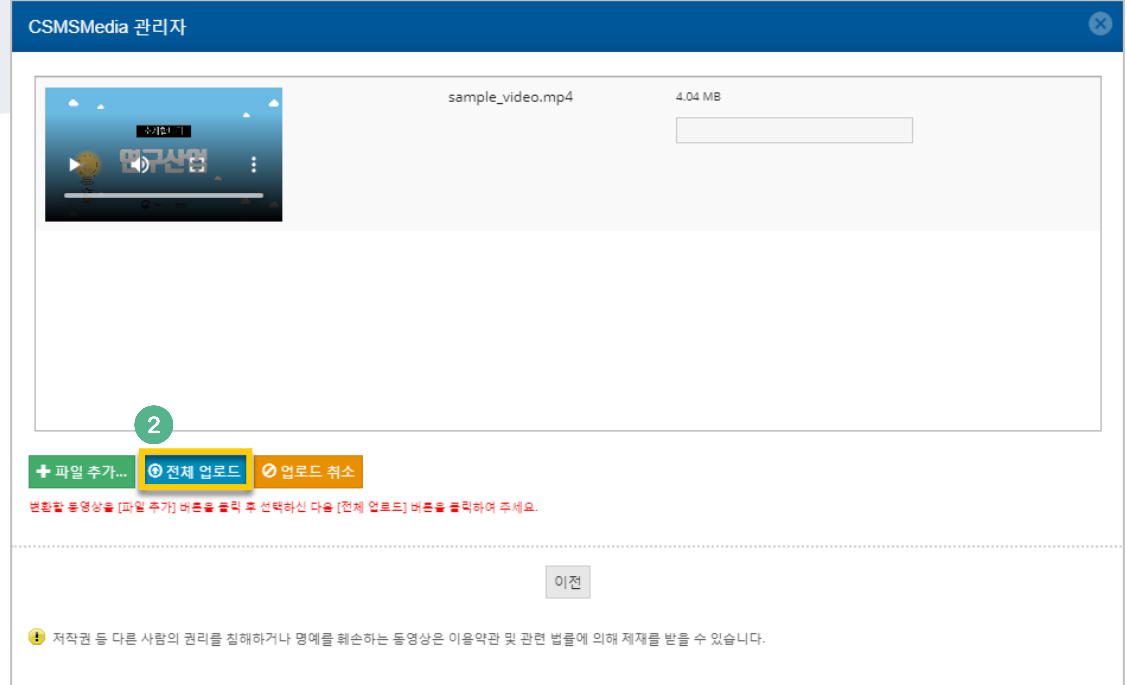

### 등록한 영상을 클릭합니다.

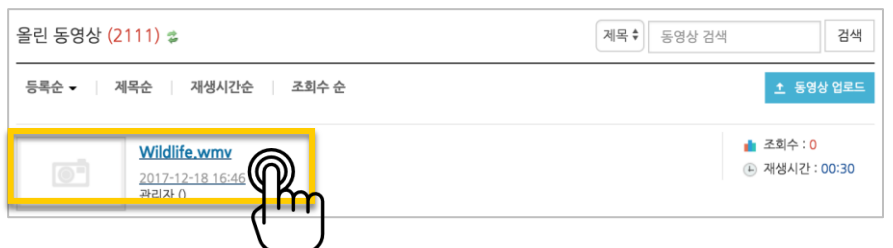

### 기다리지 않고 '동영상 선택' 버튼을 눌러 창을 닫아도 자동으로 영상 변환이 진행됩니다.

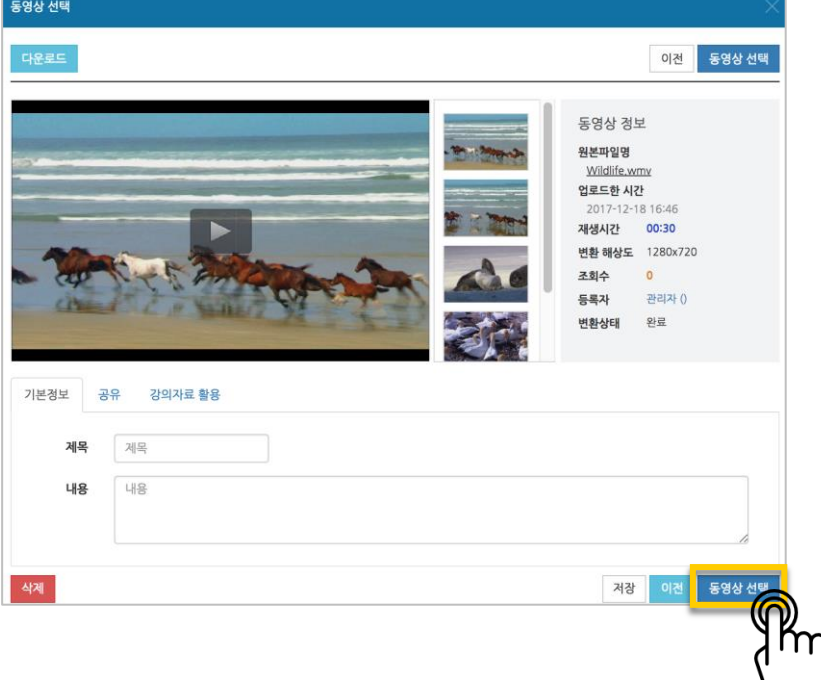

영상 시청의 기준이 되는 진도 인정 기간을 지정하고, [저장] 버튼을 클릭합니다.

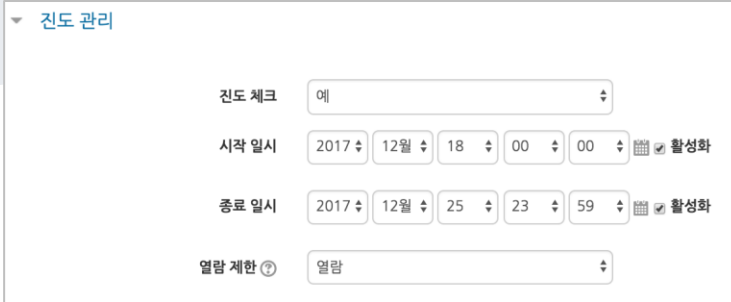

#### 영상 등록이 완료되었습니다.

↑ 1주차 영상 2017-12-18 00:00:00~2017-12-25 23:59:00, 00:30

### <span id="page-12-0"></span>주차 별 학습목표 작성하기

학습목표를 작성할 주차 왼쪽의 톱니바퀴 버튼을 클릭합니다.

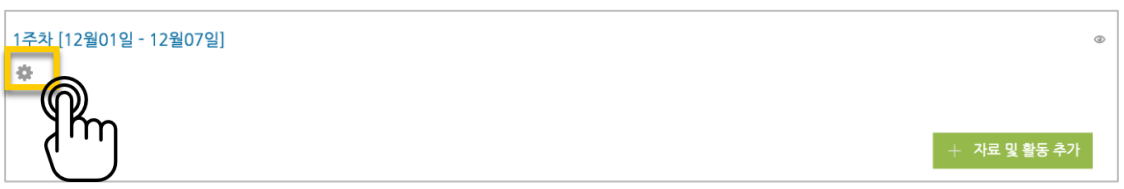

주차 별 학습 목표 또는 주차 별 영역에 표시할 내용을 작성합니다. \*이미지 또는 영상도 추가할 수 있습니다.

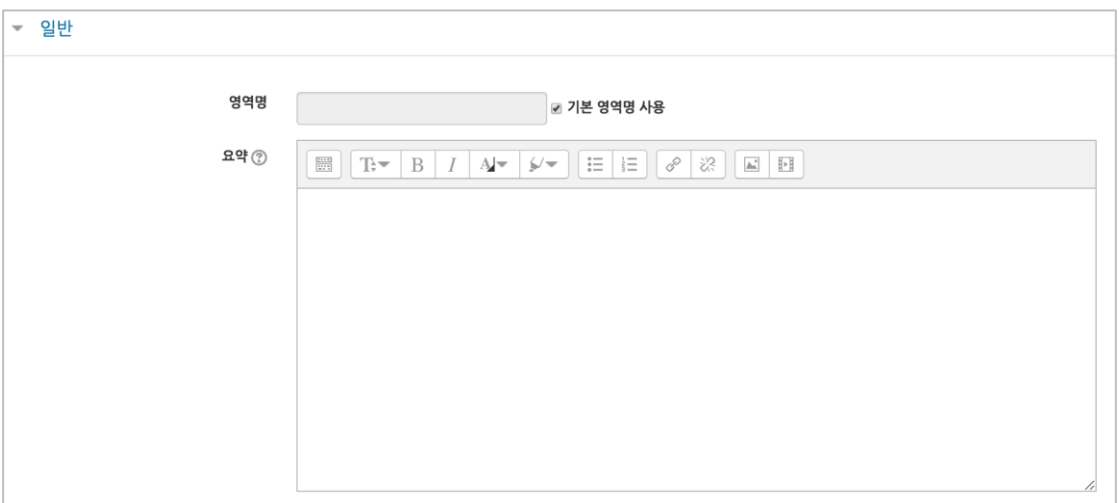

주차 영역의 상단에 작성하신 내용이 나타나게 됩니다.

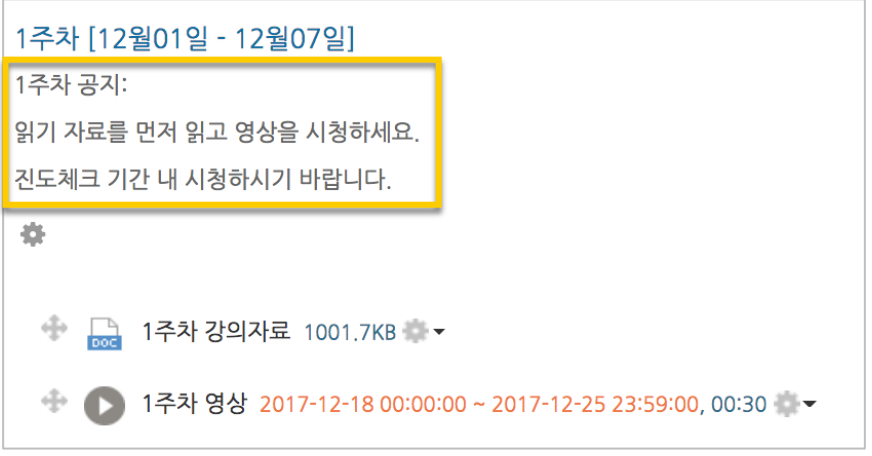

### <span id="page-13-0"></span>온라인 출석부 설정하기

온라인출석부를 사용하는 강좌는 영상 시청 기록을 출결 여부로 관리하게 됩니다. 강의실 왼쪽 '기타 관리' – '온라인출석부설정'을 클릭합니다.

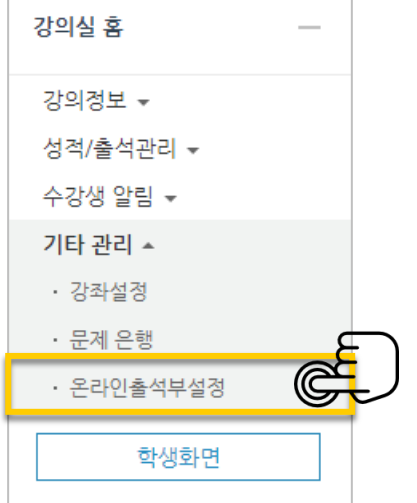

 $\Gamma$ 

출석 점수, 결석 차감 점수와 주차 별 출석인정기간을 지정하고 [저장] 버튼을 클릭합니다. 해당 주차에 있는 모든 영상은 온라인출석부설정 상의 기간이 출석인정기간이 됩니다.

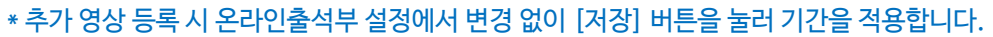

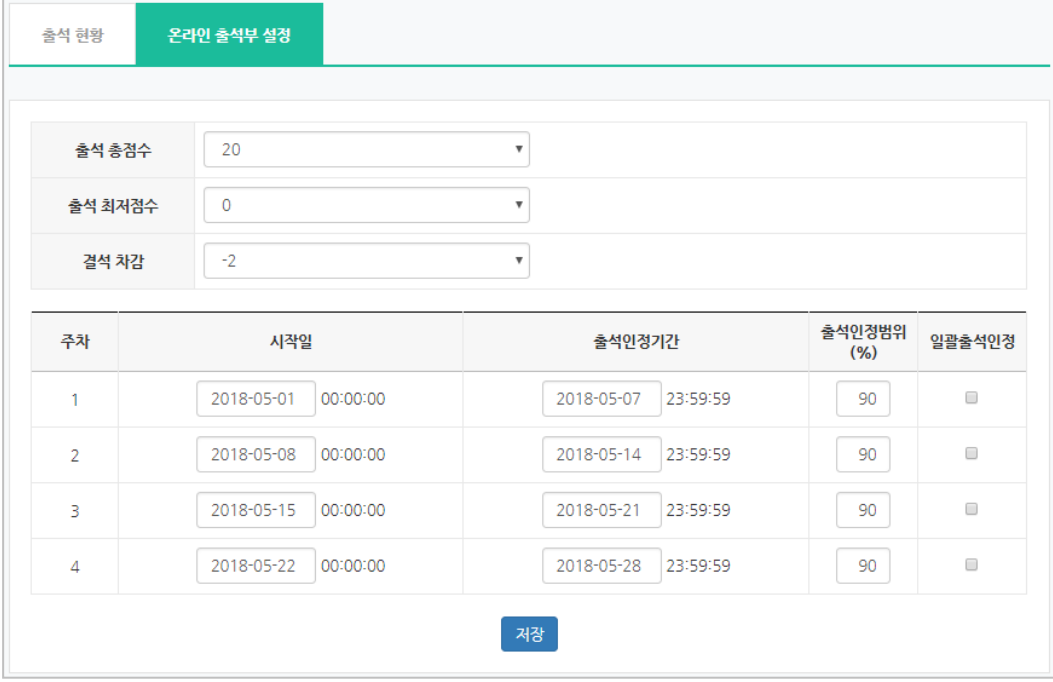

<span id="page-14-0"></span>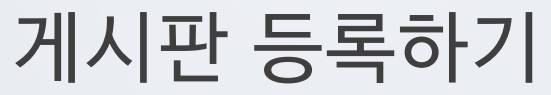

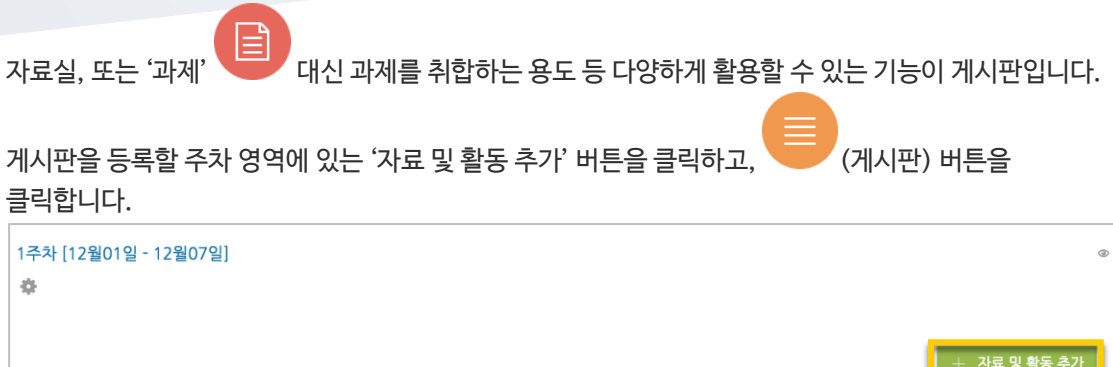

 $\mathbb{R}$ 

#### 게시판의 제목을 입력하고 [저장] 버튼을 눌러주세요.

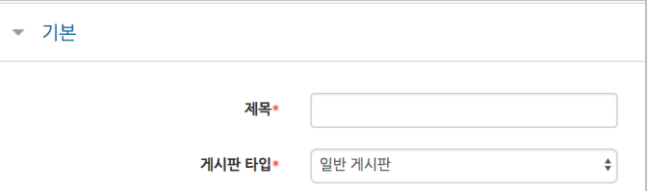

#### 자유롭게 글을 작성할 수 있는 게시판이 생성되었습니다.

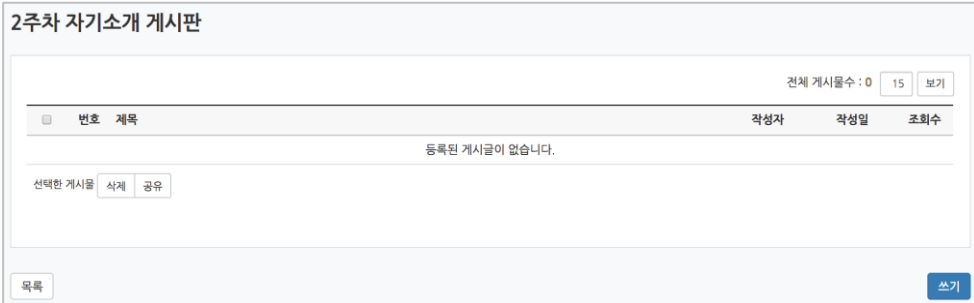

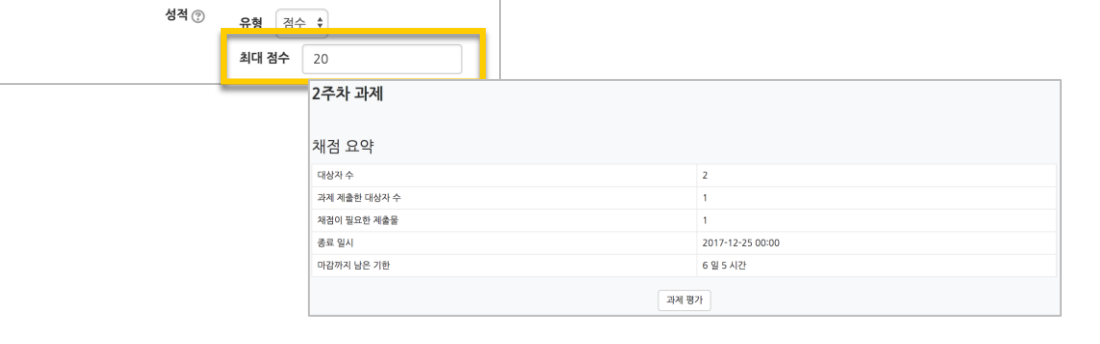

과제의 최대 점수(만점)를 기재하고 [저장] 버튼을 누르면 과제 출제가 완료됩니다.

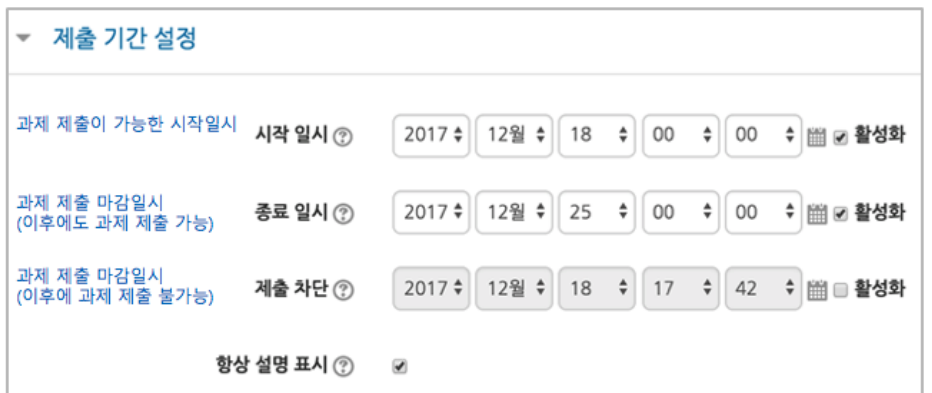

과제 제출 기간을 지정합니다. \*제출 차단 일시를 설정할 때 오른쪽 활성화 버튼을 체크하면 일시를 조정할 수 있습니다.

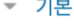

- 성적

과제의 제목을 입력합니다. (예: 2 주차 과제)

제목\*

<span id="page-15-0"></span>과제 등록하기

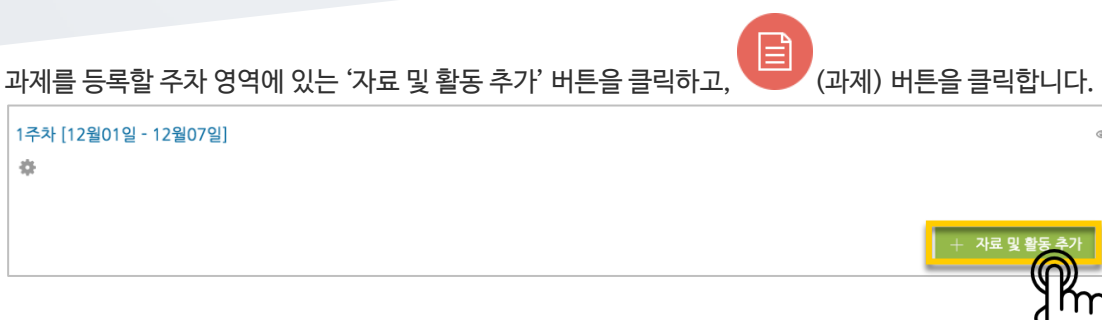

### <span id="page-16-0"></span>과제 평가하기

성적 평가를 진행할 과제를 클릭합니다.

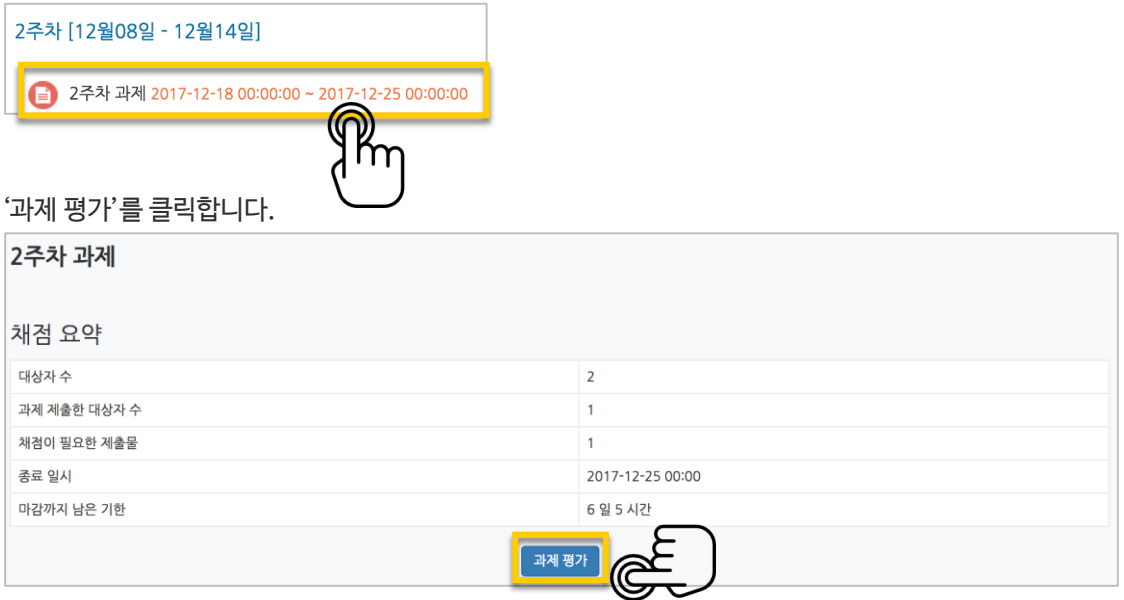

'모든 과제 다운로드'를 눌러 과제를 다운받아 검토한 다음, '성적'란에 점수를 작성하고 Enter 키를 눌러주세요. \*피드백을 입력할 수도 있습니다. \*'채점 옵션 – 빠른 채점'을 클릭하면, 과제 평가 화면에서 바로 성적을 입력할 수 있습니다.

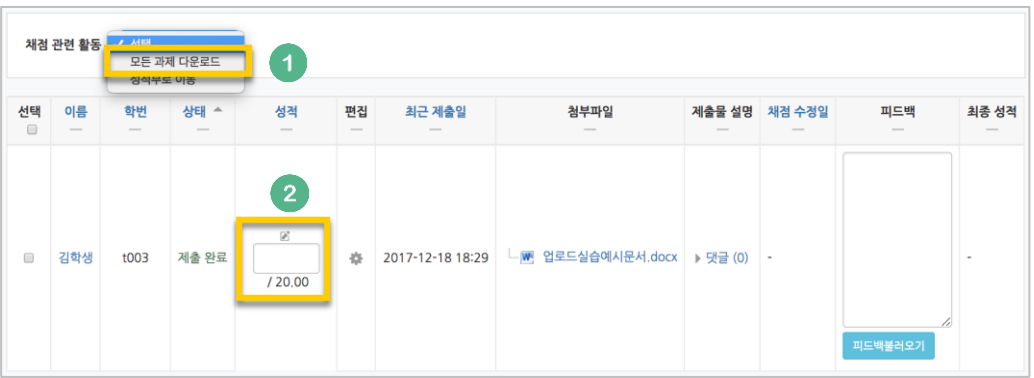

#### 점수가 반영되었습니다.

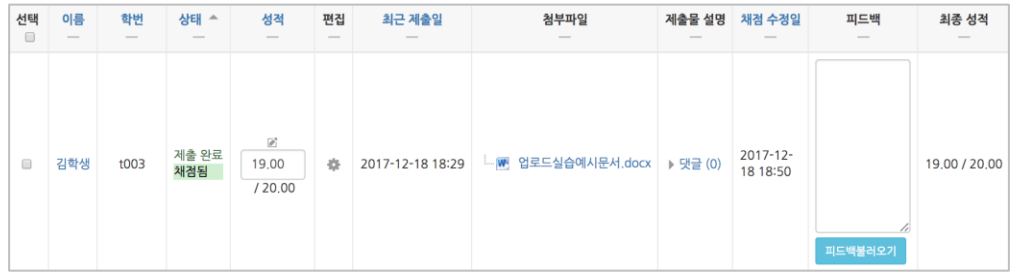

## <span id="page-17-0"></span>시험문항 등록하기

퀴즈(시험)는 1) 시험에 필요한 문항을 나만의 '문제 은행'에 등록하고, 2) 학습자들이 특정 일시에 응시하는 '퀴즈'를 강의실에 추가하는 2 단계 과정을 거칩니다.

먼저, 시험 문항을 문제 은행에 등록하는 과정입니다. \*문제 은행에 한 번 등록한 문항은 동일/다른 교과목에서 다시 사용하실 수 있습니다.

왼쪽 메뉴 '기타 관리'의 '문제 은행'을 클릭하고, 다음 페이지에서 '새 문제 만들기'를 클릭합니다.

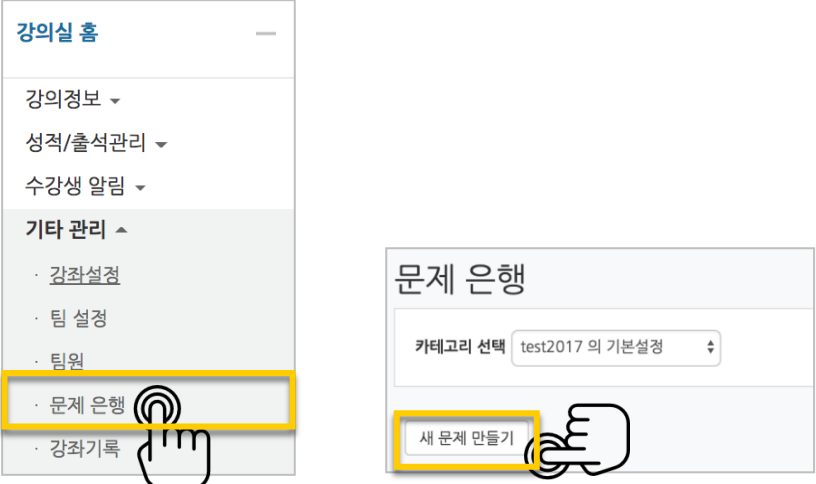

출제할 시험 문항의 유형을 선택하고, '추가'를 눌러 문항 추가를 시작합니다.

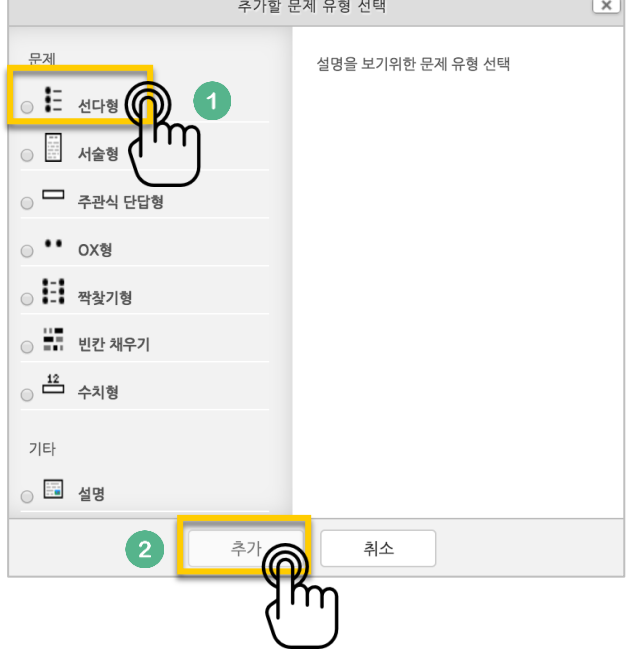

문제은행에서 문항을 구분하는 '분류명'(예: 중간고사 1 번)과 출제할 문제를 '문제 내용'에 입력합니다. 문항의 배점을 '기본 점수'란에 입력합니다.

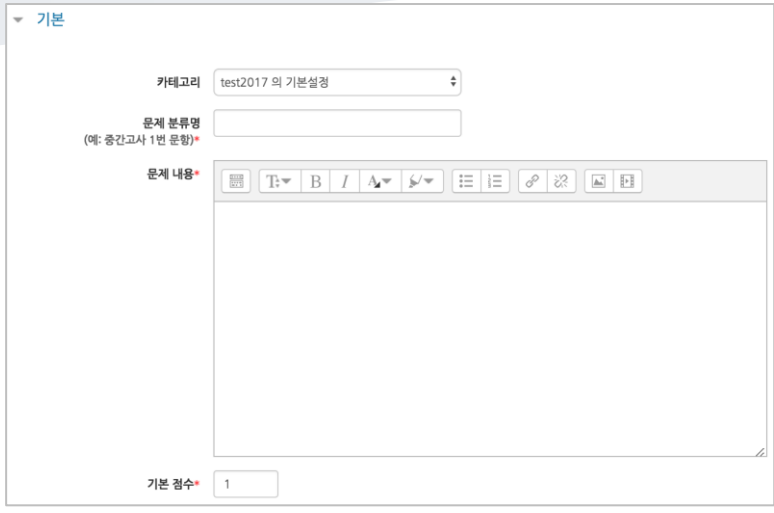

정답과 오답을 포함한 보기를 '보기 1', '보기 2'와 같은 빈 칸에 보기의 개수대로 작성하고, 이 중 정답인 보기에 대한 점수반영비율을 '100%'로 선택합니다.

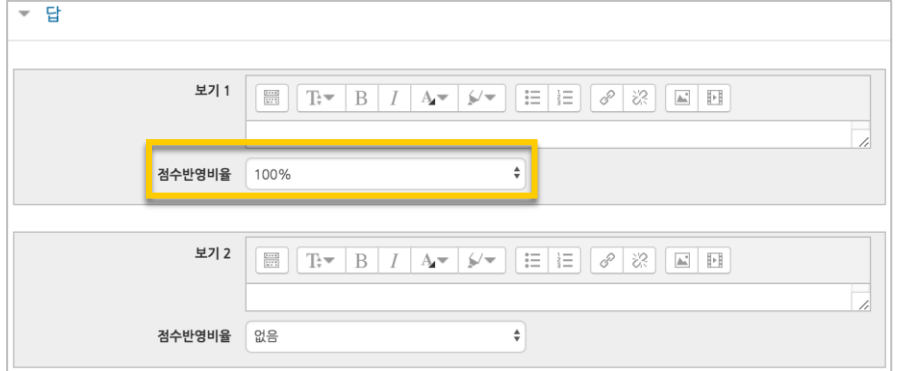

#### [저장] 버튼을 누르면 문제 은행에 다음과 같이 문항이 저장됩니다. 같은 방법으로 문항을 계속 등록해 주시면 시험 문항을 관리하실 수 있습니다.

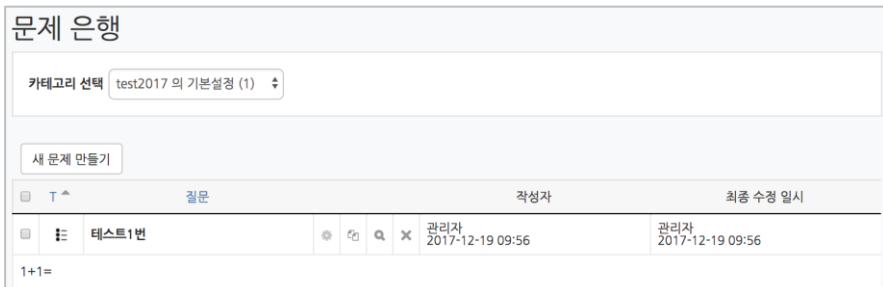

# <span id="page-19-0"></span>시험(퀴즈) 등록하기

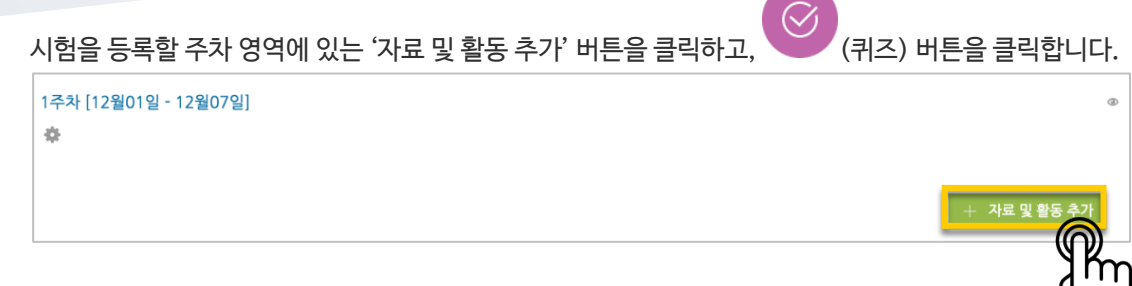

시험의 제목을 입력합니다. (예: 중간고사)

► 기본

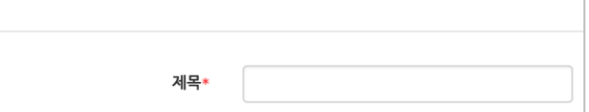

오른쪽의 '활성화' 버튼을 클릭해서 시험의 시작-종료 일시와 시간제한을 지정합니다. \*시작/종료 일시를 지정하지 않으면 언제든지 입장해서 응시할 수 있는 시험이 만들어집니다.

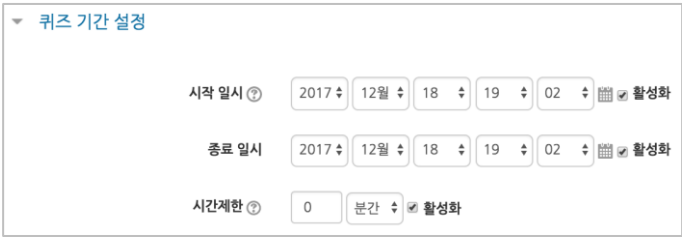

답안 제출 가능 횟수를 제한하려면 '제한 없음'에서 제출이 가능한 횟수로 변경합니다.

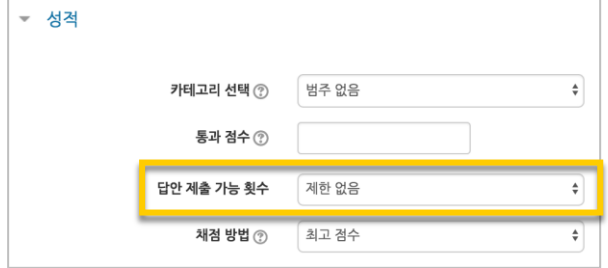

시험을 마친 후 점수를 공개하려면 '퀴즈 마감 이후' 아래의 '점수'를 체크합니다. ▼ 피드백 표시 응시 중 퀴즈 마감 이후 응시 직후 응시 후 퀴즈 마감 전 ☞ 응시내역 ⑦ ■ 응시내역 ■ 응시내역 <mark>☞ 응시내역</mark> ■ 점수 ⑦ ■ 점수 □ 점수 ☑ 점수

#### —<br>□ 정답 ■ 정답 ⑦ ■ 정답 ■ 정답

#### [저장] 버튼을 누르면 다음과 같이 시험(퀴즈)이 만들어진 것을 볼 수 있습니다. 이제 미리 만들어둔 문항을 연결하기 위해 '퀴즈 편집'을 클릭합니다.

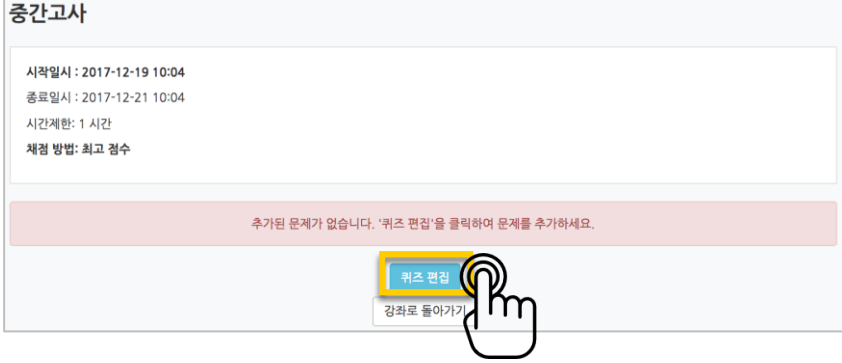

오른쪽의 '추가'를 눌러 '+문제은행으로부터'를 선택하면 문제은행에 등록해둔 문항이 나타납니다. 시험에 추가할 문항을 선택하고, '선택한 문제를 퀴즈에 추가' 버튼을 눌러 등록합니다. 모든 문항을 등록한 다음, '최고 성적' 란에 총점을 입력하고 '저장' 버튼을 눌러 완료합니다.

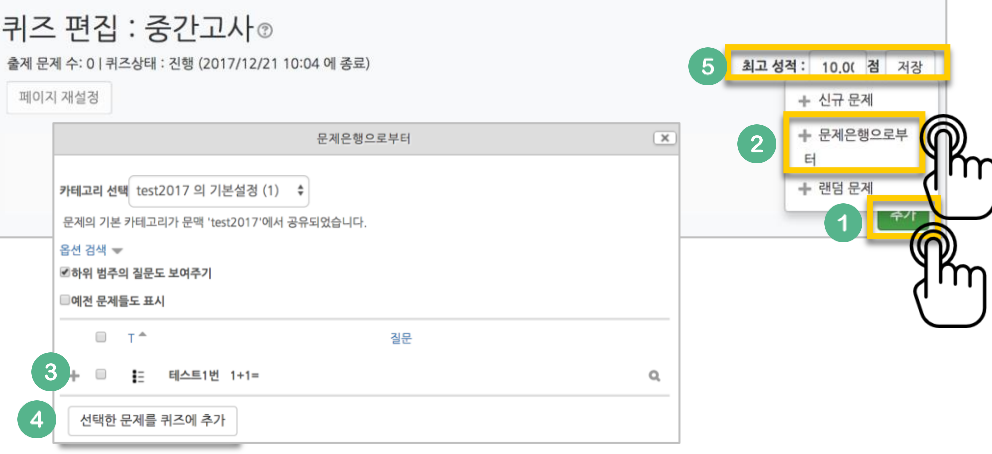

### <span id="page-21-0"></span>시험 평가하기

응시가 끝난 시험을 클릭한 다음, 가운데 응시자 수가 표시된 버튼을 눌러 평가 페이지로 이동합니다.

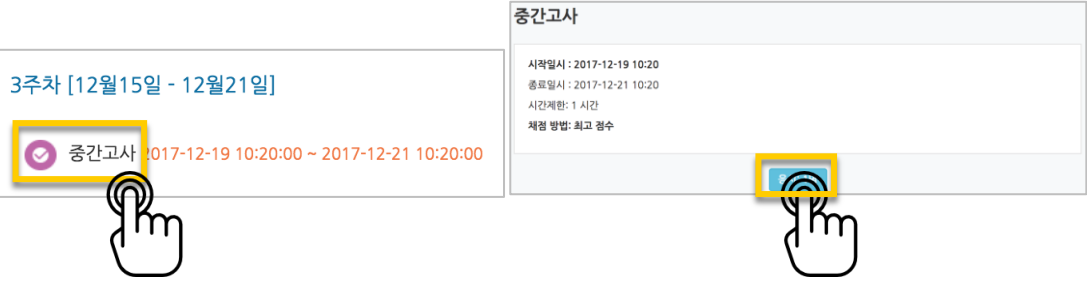

학습자의 이름 오른쪽의 '미채점'을 눌러 채점을 진행할 수 있습니다. \*서술형 문제가 포함되어 있을 경우 '미채점' 으로 표시됩니다.

\*선다형처럼 답을 미리 등록하는 문항의 경우 자동으로 채점이 되어 있습니다.

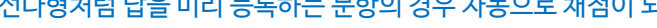

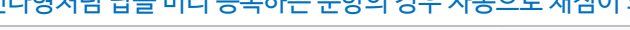

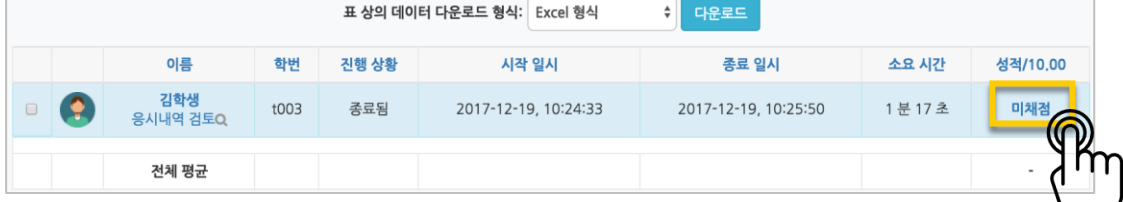

학습자가 작성한 답을 검토하고, '댓글 작성 또는 점수 덮어쓰기'를 눌러 점수를 입력합니다.

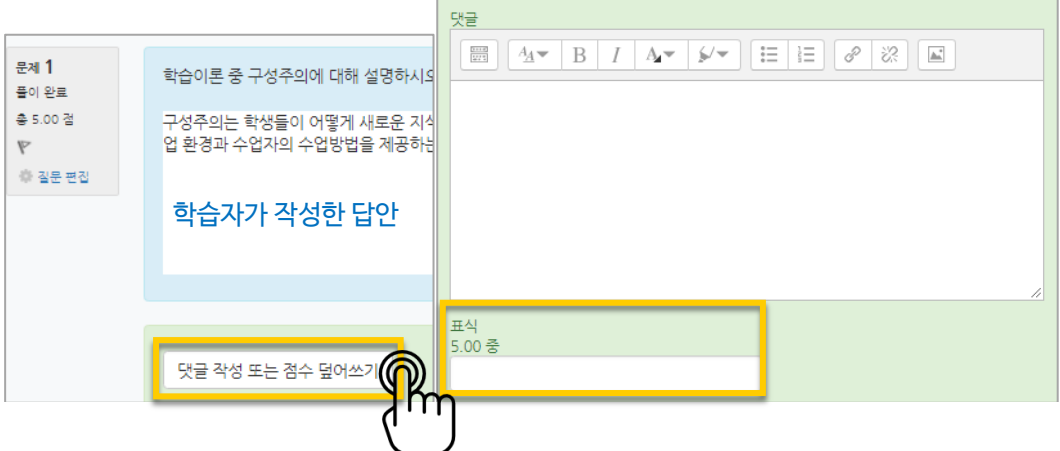

[저장] 버튼을 눌러 점수 입력 창을 닫고, 채점이 완료되면 [검토 완료]를 눌러 평가를 마칩니다.

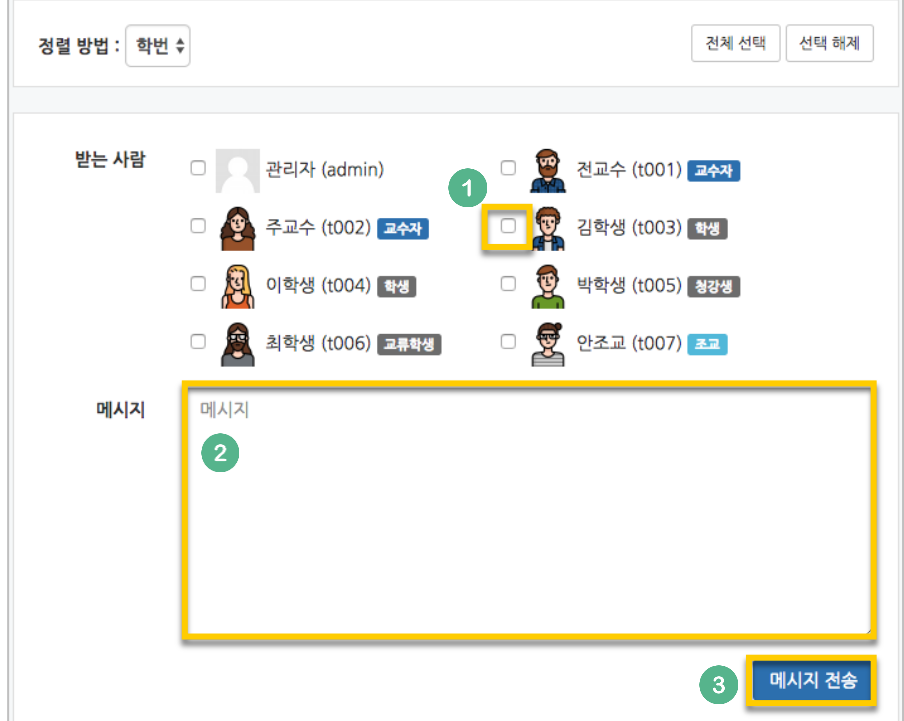

받는 사람을 선택하고, 메시지 내용을 작성한 다음 '메시지 전송' 버튼을 눌러 메시지를 보냅니다.

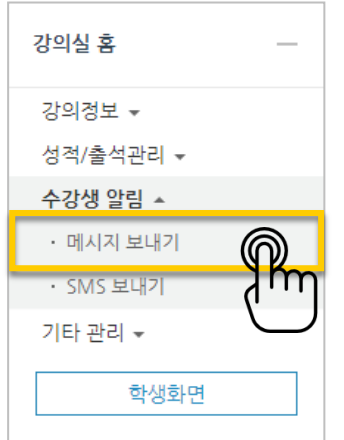

메시지 보내기

강의실 왼쪽 '수강생 알림' – '메시지 보내기'를 클릭합니다.

메시지(쪽지)는 강좌를 수강하는 학습자에게 시스템 안에서 연락을 주고 받을 수 있는 소통방법입니다.

### <span id="page-22-0"></span>메시지 보내기

### <span id="page-23-0"></span>온라인 출석 관리하기

온라인 출석 정보를 확인하고, 문서로 다운로드 하실 수 있습니다.

왼쪽 메뉴 '성적/출석관리'의 '온라인출석부'를 클릭해서 출석부로 이동합니다.

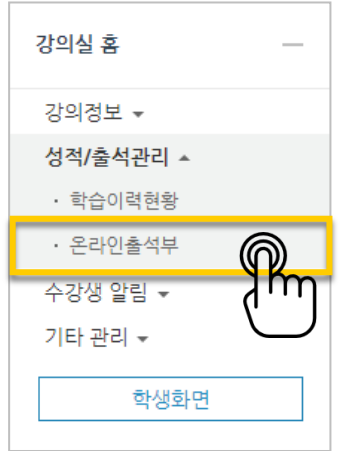

#### 'Excel 다운로드'를 클릭해서 문서로 다운로드 하실 수 있습니다.

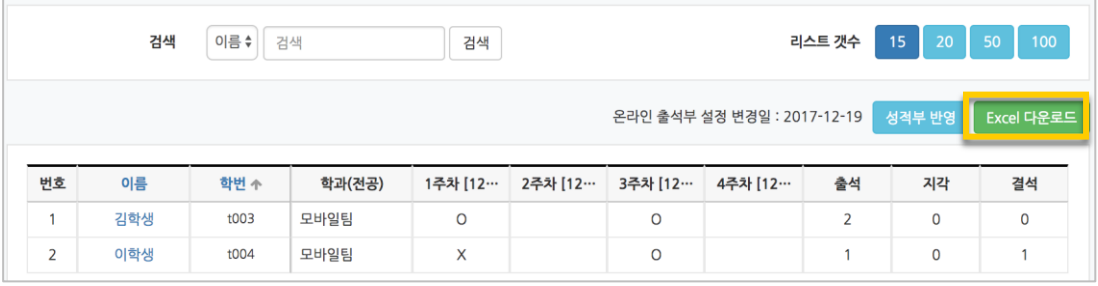